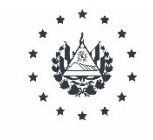

## MINISTERIO DE EDUCACIÓN, CIENCIA Y TECNOLOGÍA

## **LINEAMIENTOS GENERALES PARA EL USO DEL TABLERO DE CONTROL**

## **Monitoreo en Línea de la Ficha del Estudiante**

- Ingresar al SIGES
- Navegar hasta la sección de noticias, donde encontrará el icono del Tablero de Control, sobre el cual dará clic.
- Seleccionar el departamento, u otros filtros, para ver la situación actual del estado de cada una de las variables

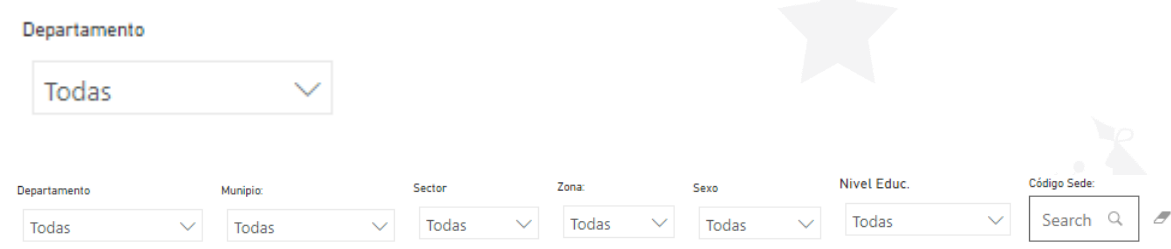

La gráfica representa el porcentaje de avance del registro de los campos o variables,

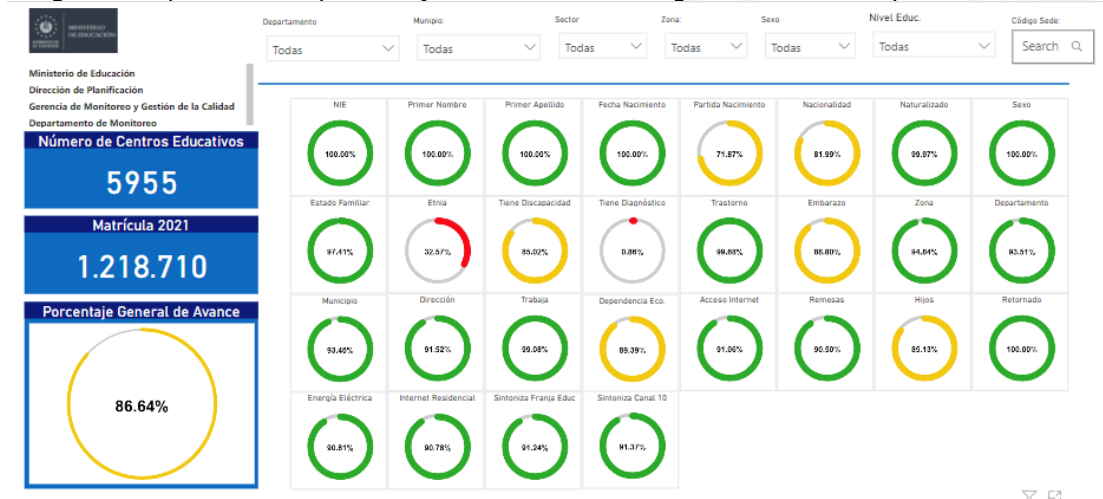

El objetivo es lograr que cada grafica alcance el 100%.

 En el caso de los Centros educativos, deberán digitar el código de sede en el respectivo campo de texto y hacer clic sobre la lupa.

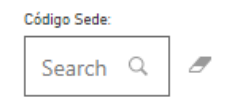

 Se observará en la parte inferior el porcentaje de llenado que posee cada ficha de los estudiantes y podrá identificar las variables donde los rombos color rojo indican que el campo o variable está vacío, los círculos de color verde indican que la variable o campo está completo.

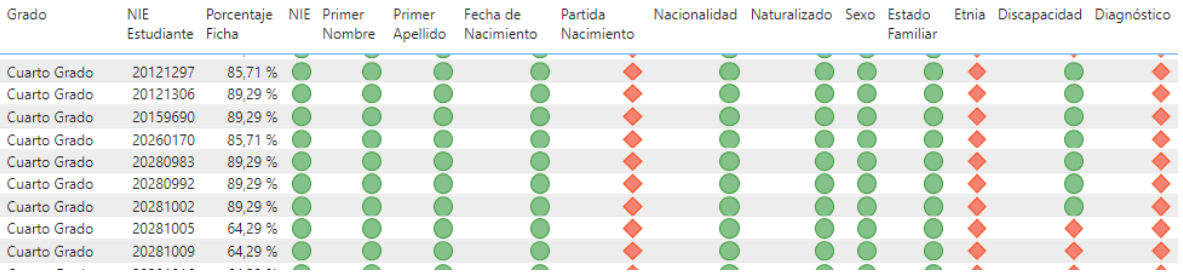

 Para identificar los Centros Educativos con mayor cantidad de fichas de estudiantes incompletas deberá ubicarse en la página 2 del tablero de control y filtrar su departamento respectivo.

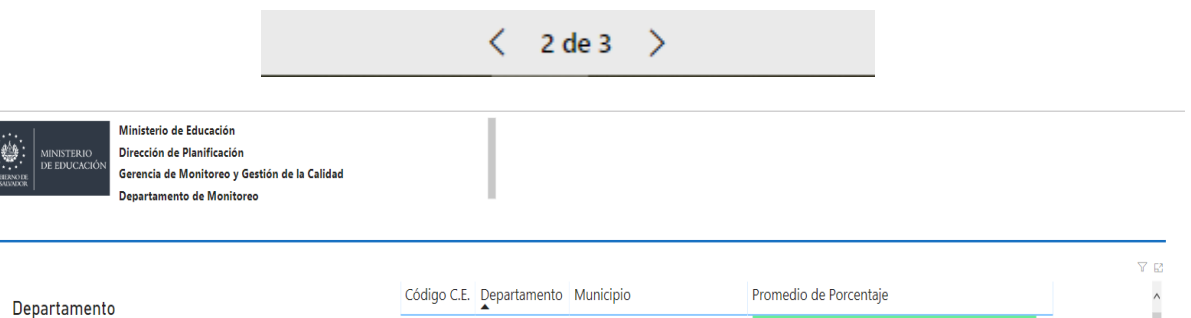

Todas

Munipio: Todas

Search

Código Sede Educativa

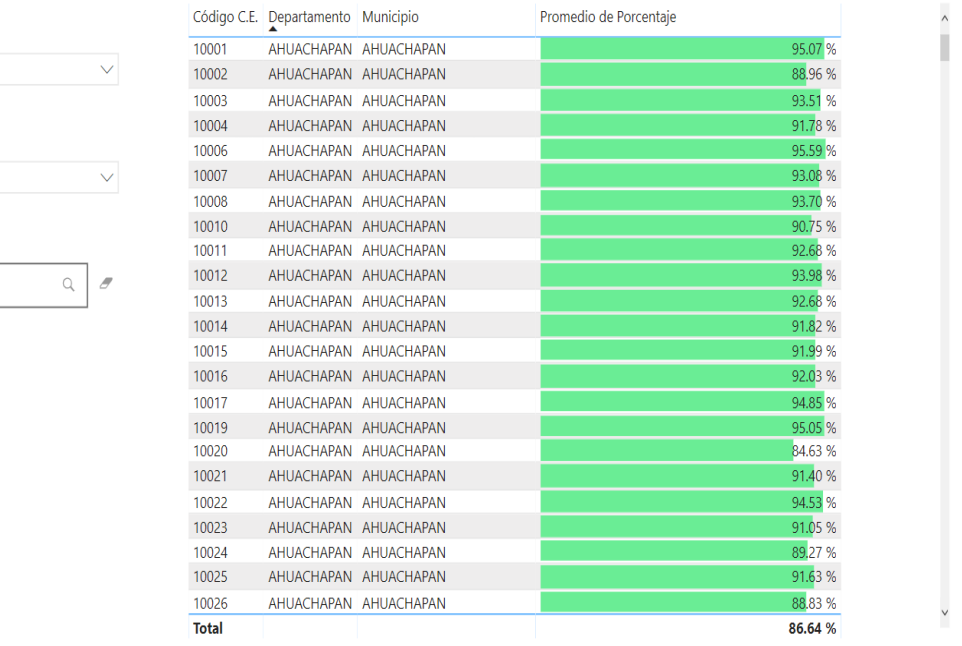